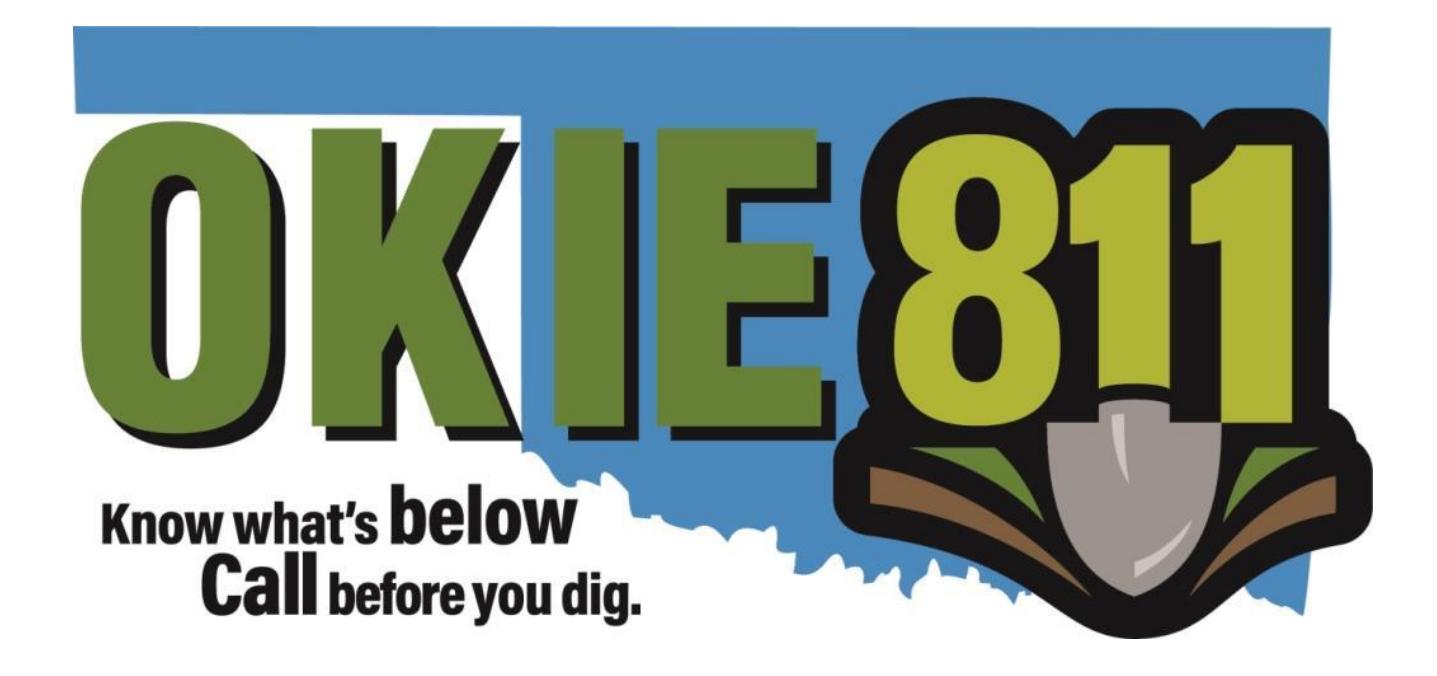

# Logging into Member Portal Tutorial

### **This tutorial will guide you through the process of logging in to the OKIE811 Member Portal**

*The Portal is designed to work with [Mozilla Firefox](https://www.mozilla.org/en-US/firefox/new/) and [Google Chrome.](https://www.google.com/chrome/) Other browsers are not compatible with some of the new functions and features.*

Before you can log into the Member Portal you should have received an email with your unique username and instructions on how to log in. **You will not be able to log into the OKIE811 Member Portal until you receive that email.** 

#### **Navigate to Login Page**

Go to [www.okie811.org](http://www.okie811.org/) , hover over **Members**, then **Member Services**, select **Member Portal**.

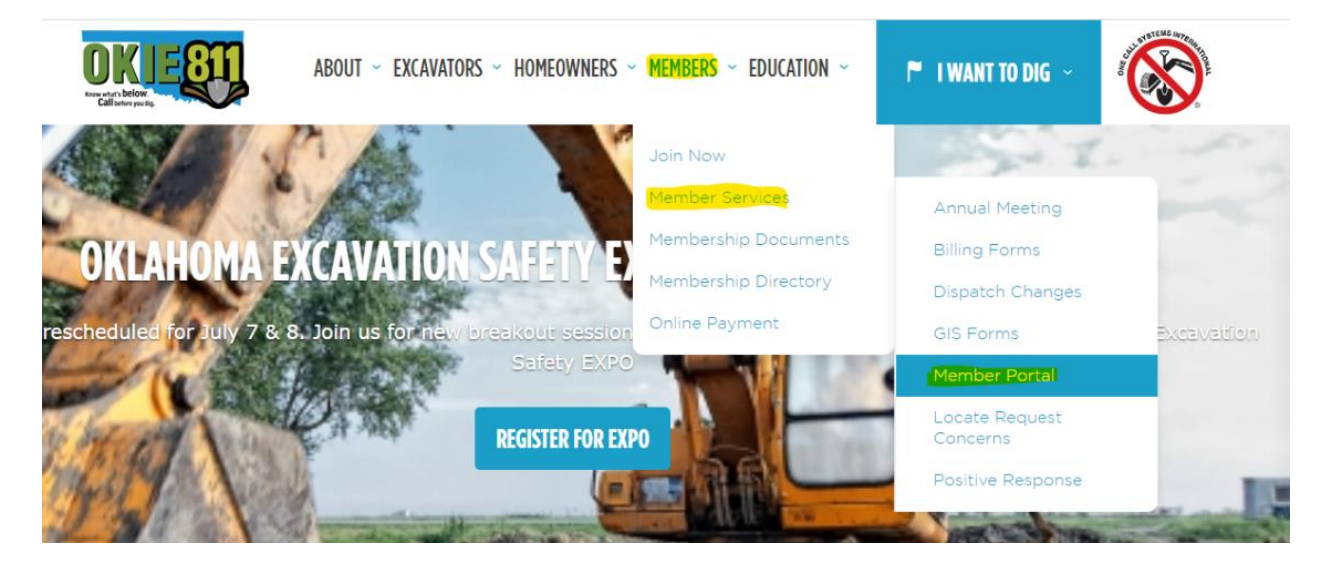

Click on **Portal Sign In.**

## **Member Portal Options**

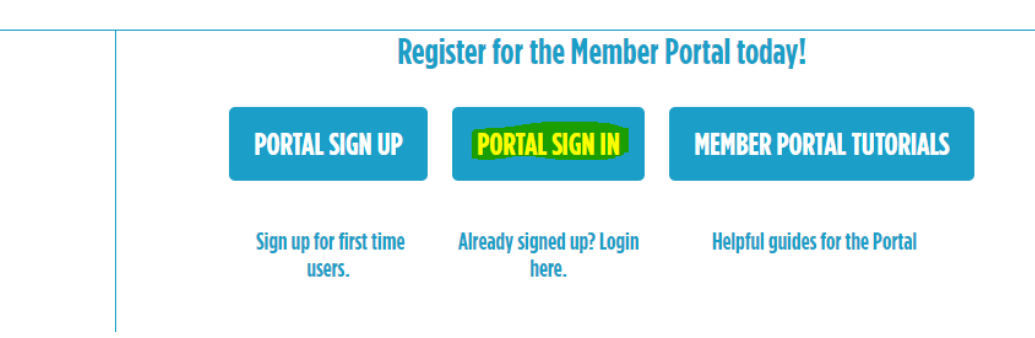

Click **LOGIN** at the top right-hand corner of the page.

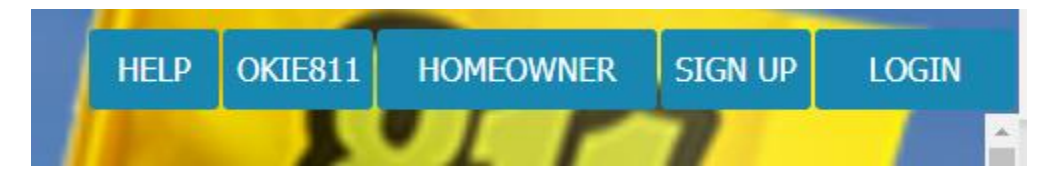

Review the OKIE811 Web Portal Terms of Use and click **I Agree**.

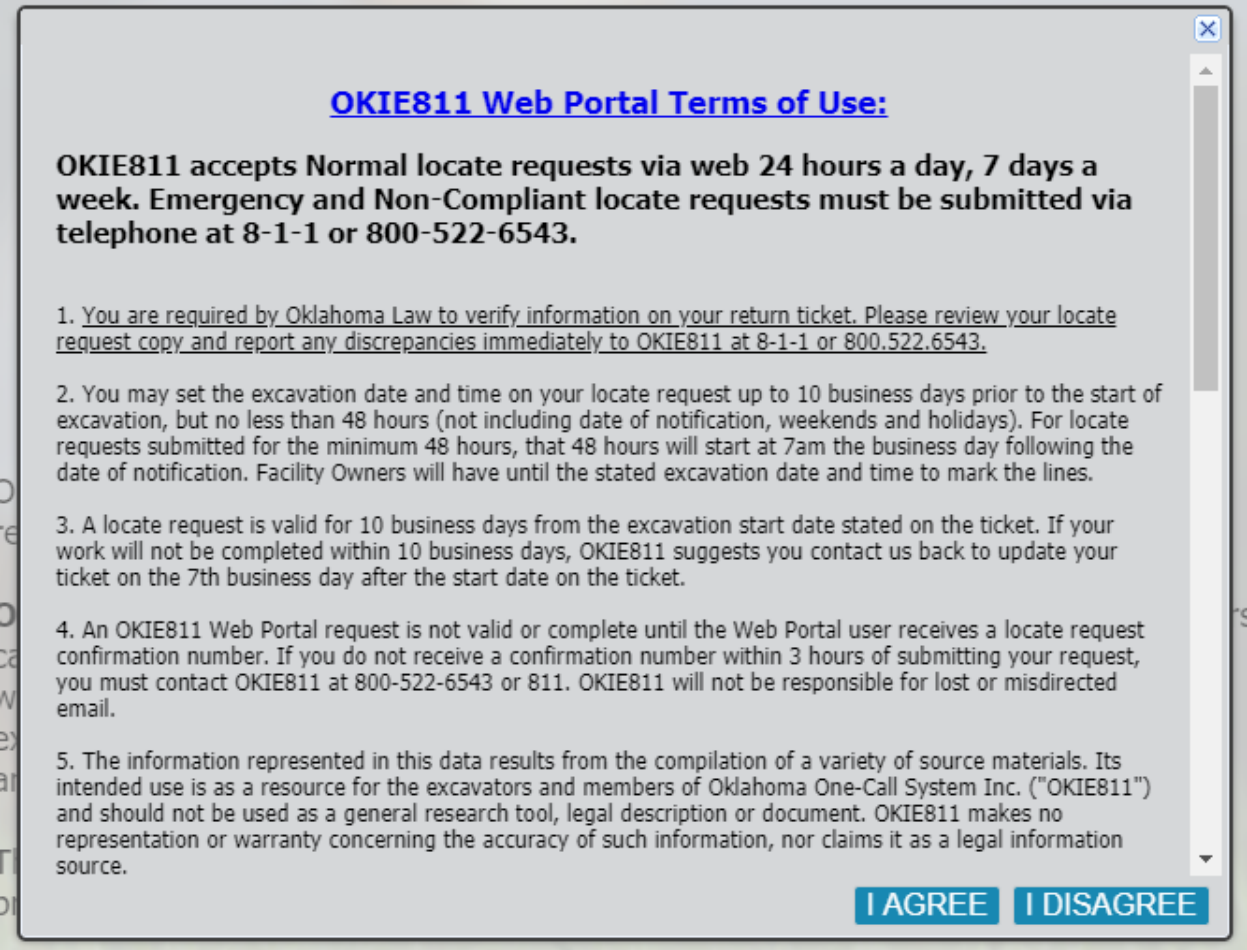

Enter your **Username** and **Password**. Your username will be **OP-FirstName.LastName** and can be found in your confirmation email.

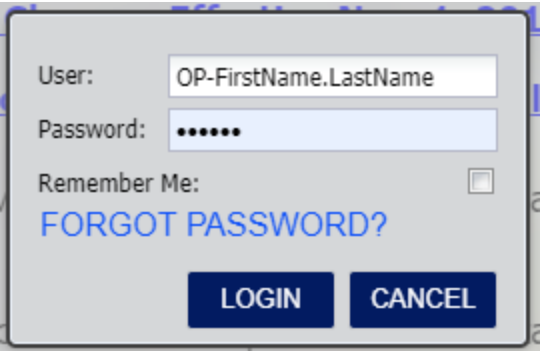

*You are now logged into the Member Portal!* Member Portal Features are in the top left-hand corner of the page. These options reflect the features you selected on your Portal Registration Form. If you would like to change the features linked to your username, please contact Member Services.

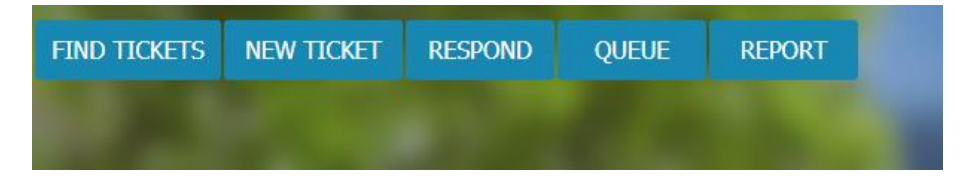

#### **Forgot Password**

If you forget your password or if you are a first-time portal user, you will need to reset your password before you are able to log in.

Click **Forgot Password.**

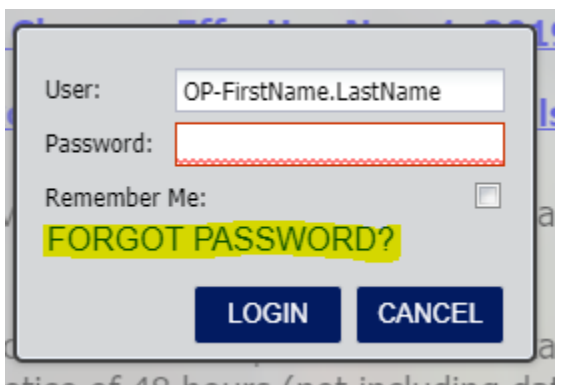

**Enter the email address you registered with.**

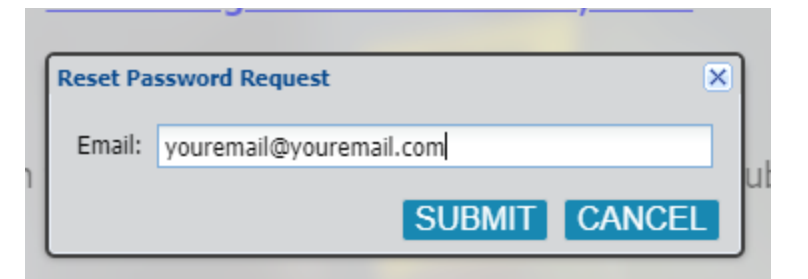

**Once you submit,** you should see this message.

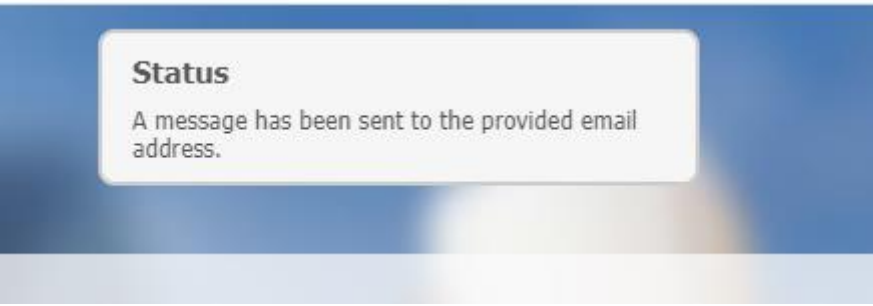

**Check your email Inbox.** You will see an email like the one shown below. If you have not received the email, please check your Junk folder.

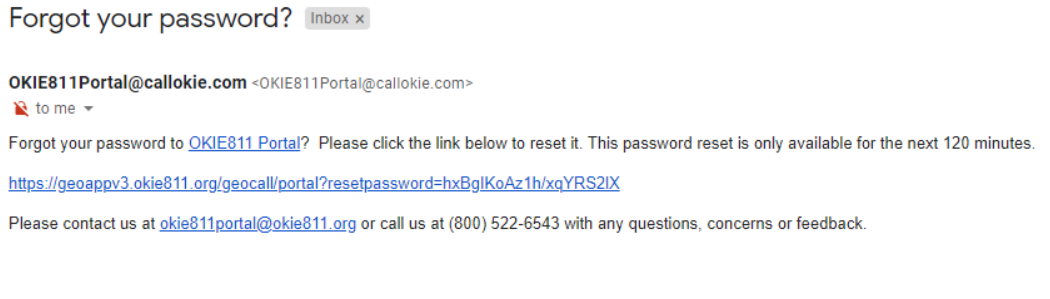

Thank you, OKIE811 Portal Team

**Click the reset password link** in the email and it will take you to the reset password page. Please remember the reset password link is only available for 120 minutes. Your password must contain at least 8 characters.

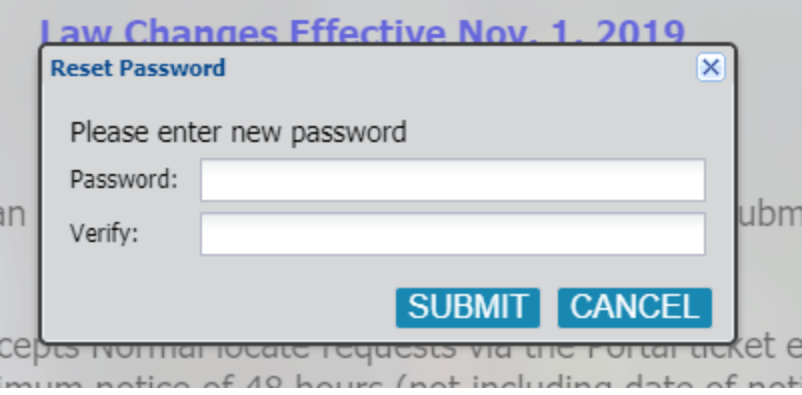

Once you have entered your new password, you will be prompted to Login. **It will show your username and password.** Click **LOGIN**.

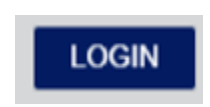

For more assistance or additional information, please clic[k here.](http://www.okie811.org/member-portal-help/)